# **Reference Manual**

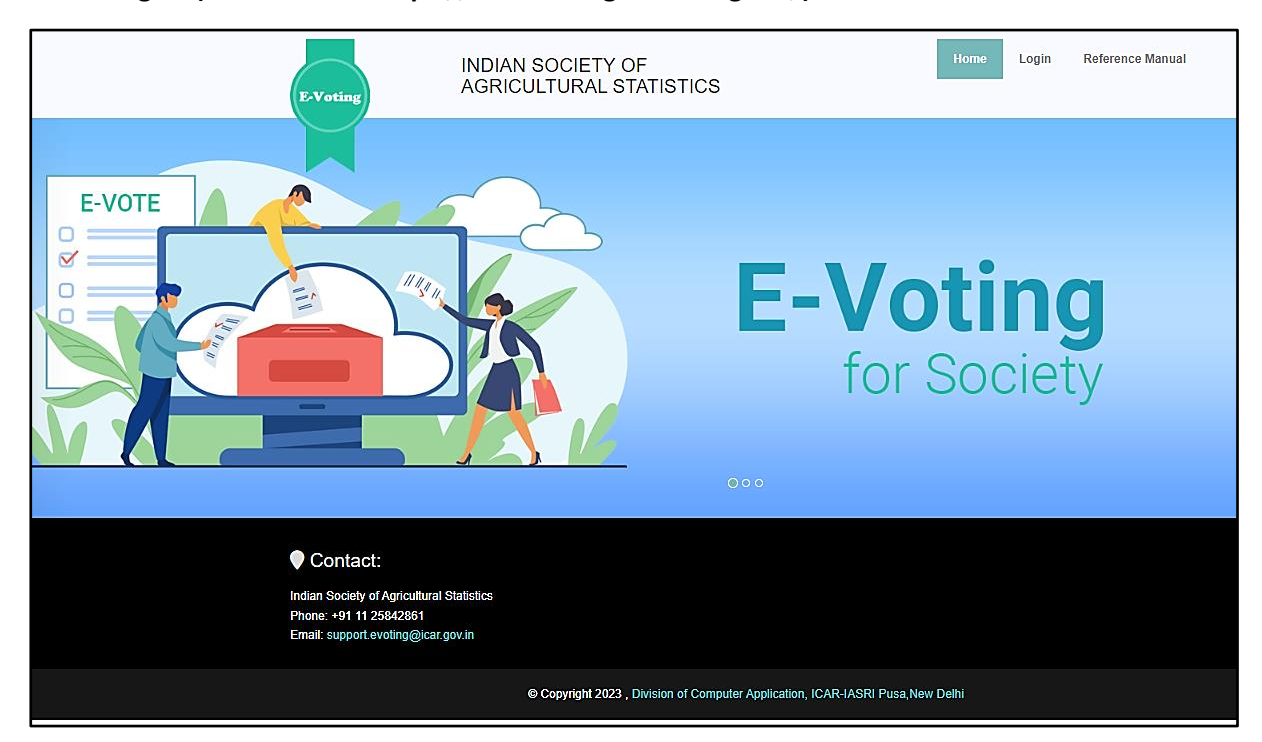

**Home Page – (Website URL: https://isas-evoting.krishimegh.in/)**

i. Click on "login" link on home page to login into the e-Voting system of ISAS

# **Login Page**

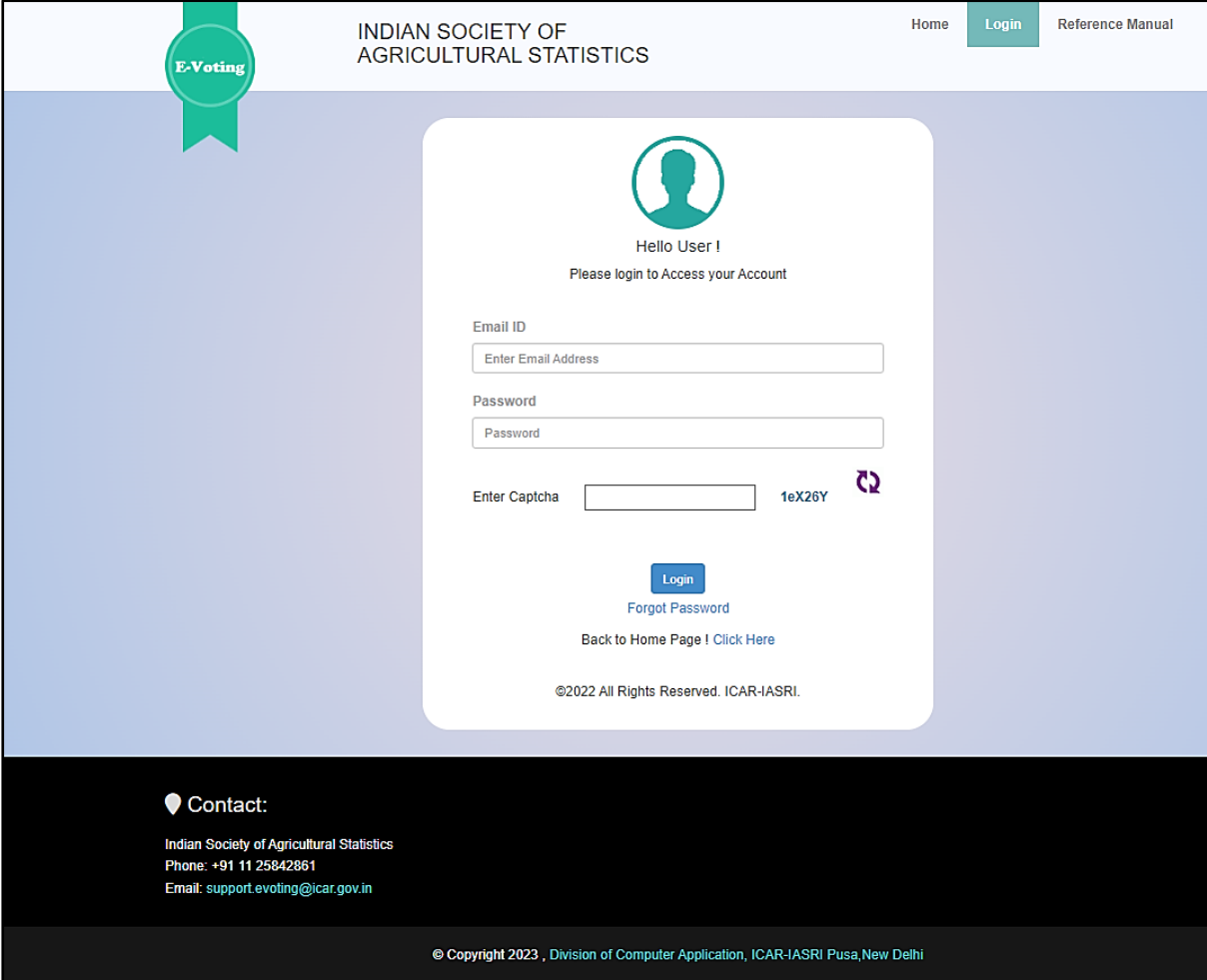

- i. Enter registered Email-id in ISAS in the login.
- ii. For the first time login, use your registered email-ID as password.
- iii. Type the Captcha provide in the given image.
- iv. Click on "Login" button to log into the e-Voting system of ISAS.

## **Forgot Password Page**

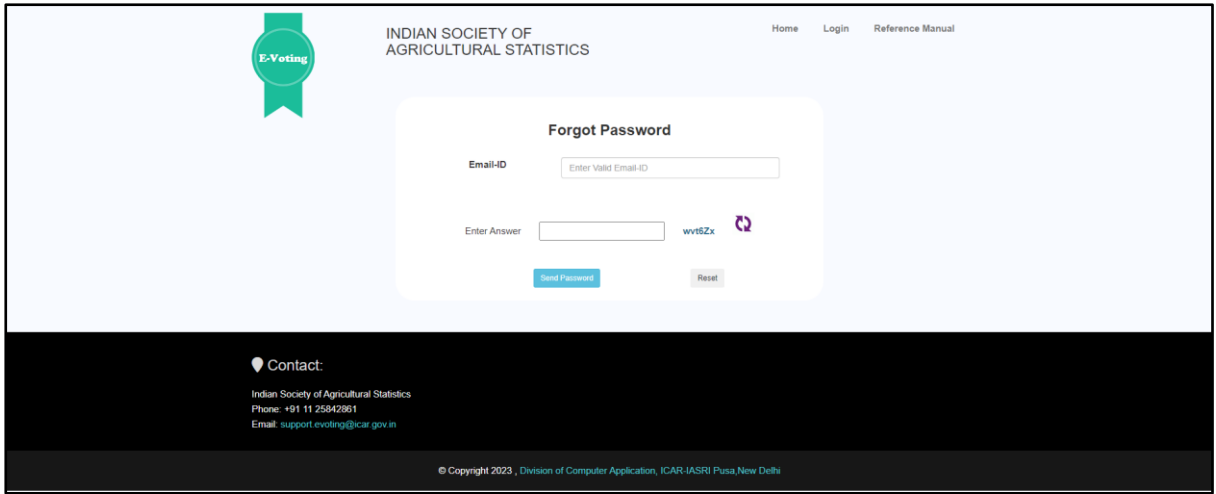

### **Generate forgotten password**

- i. Click on "Forgot Password" link on login page
- ii. Enter your registered email-ID
- iii. Type the Captcha provide in the given image.
- iv. Click on "Send Password" to get your password on your registered email-id
- v. To clear the entered details, click on "Reset" button.

## **Change Password Page**

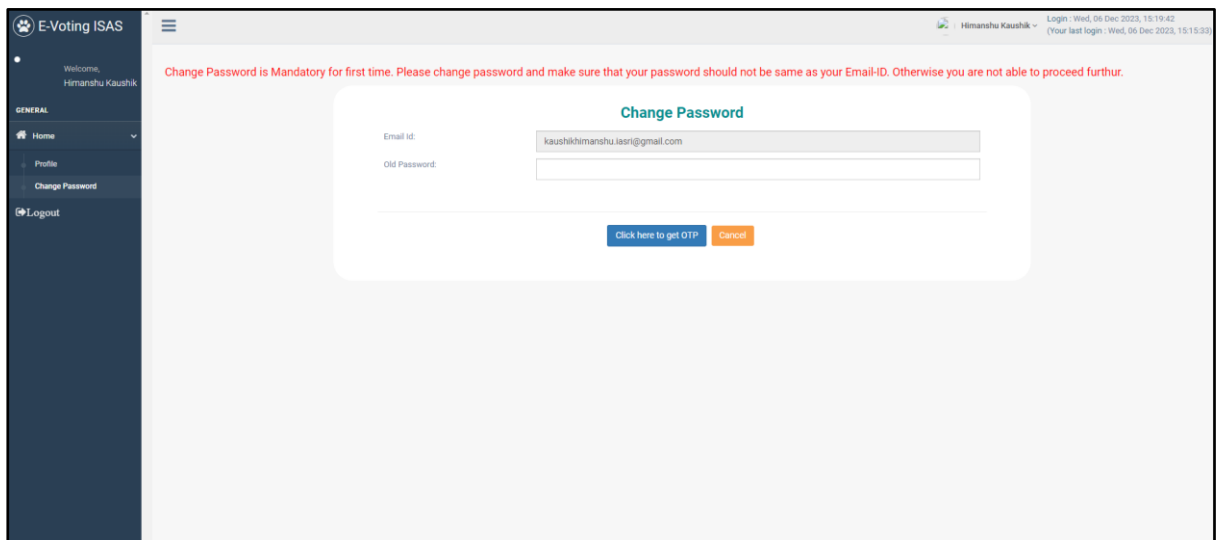

### **To Change Your Password**

- i. Enter Old Password
- ii. Click on "Click here to get OTP" button to get OTP on your registered email-id
- iii. Enter new password
- iv. Re-Enter new password
- v. Enter OTP in the OTP Box
- vi. Click on "Submit" to change the existing password
- vii. To clear the entered details, click on "Reset" button.

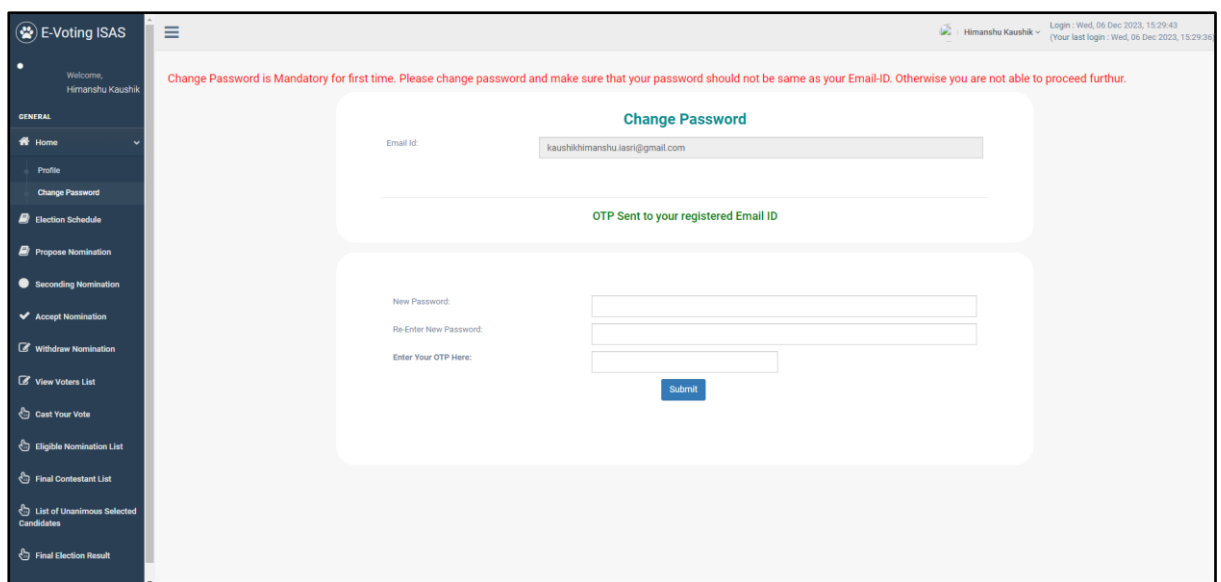

## **Election Schedule**

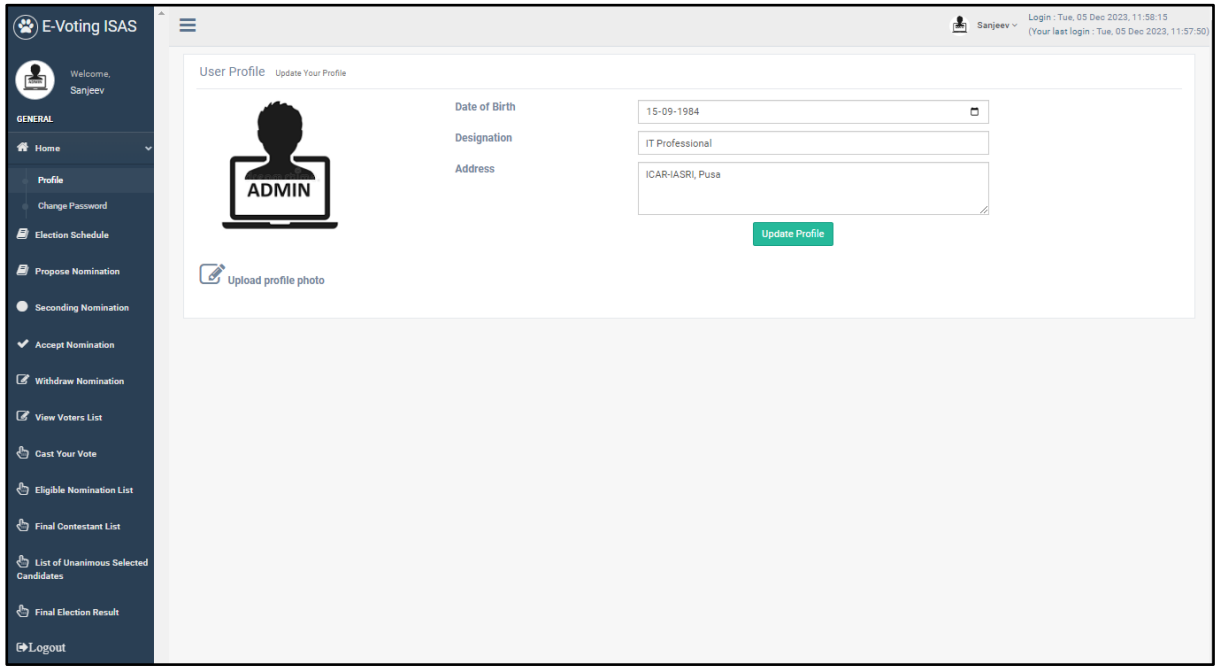

Election schedule button should show the above.

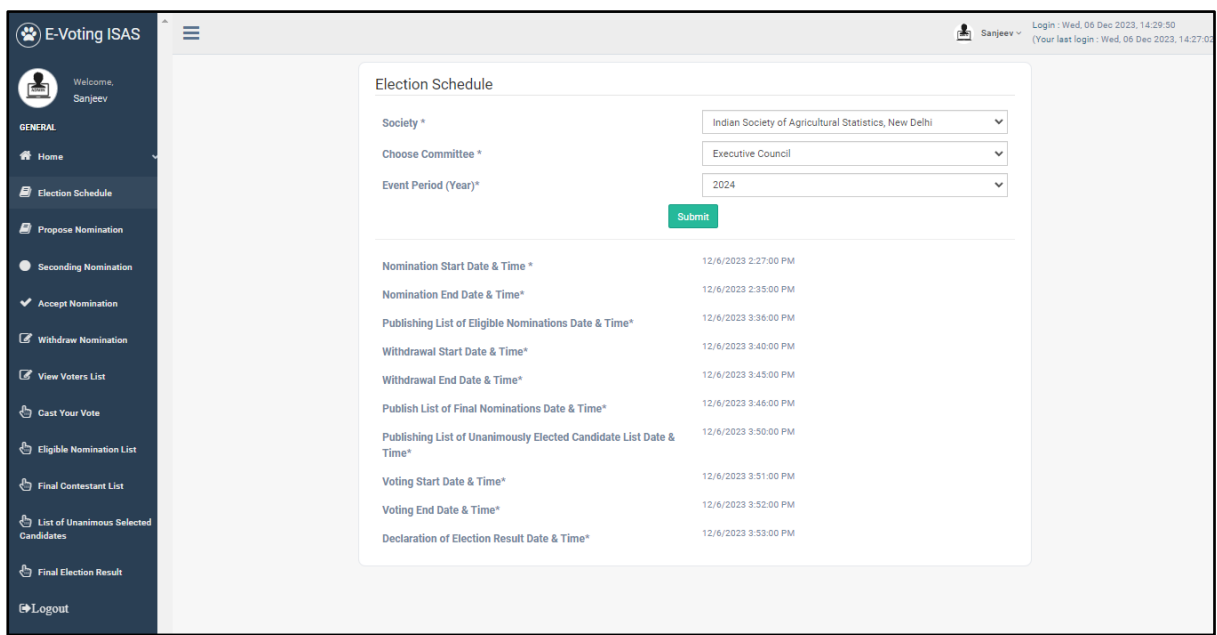

# **Propose Nomination**

To Propose Nomination

- I. Select "Office of"
- II. Select "Nominee Name"
- III. Select "Seconder Name"
- IV. Click on "Next" Button
- V. Check Details filled by you in Nomination of Candidate form
- VI. Click on "Submit" button.
- VII. Inform seconder to second the nominee.

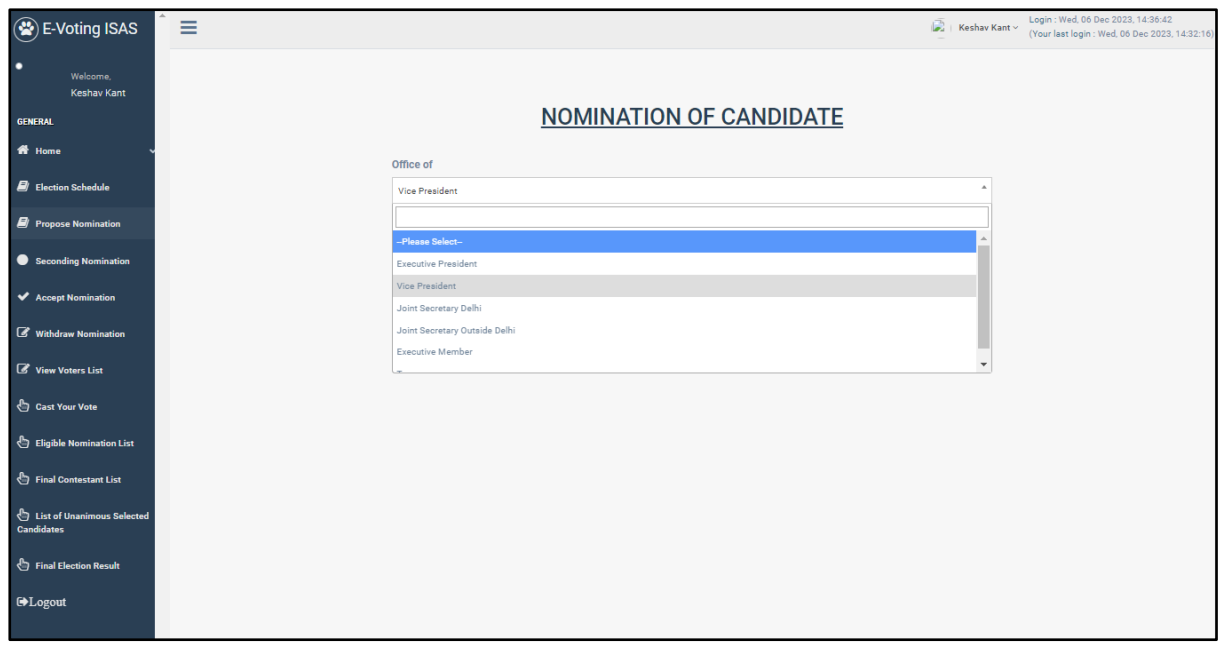

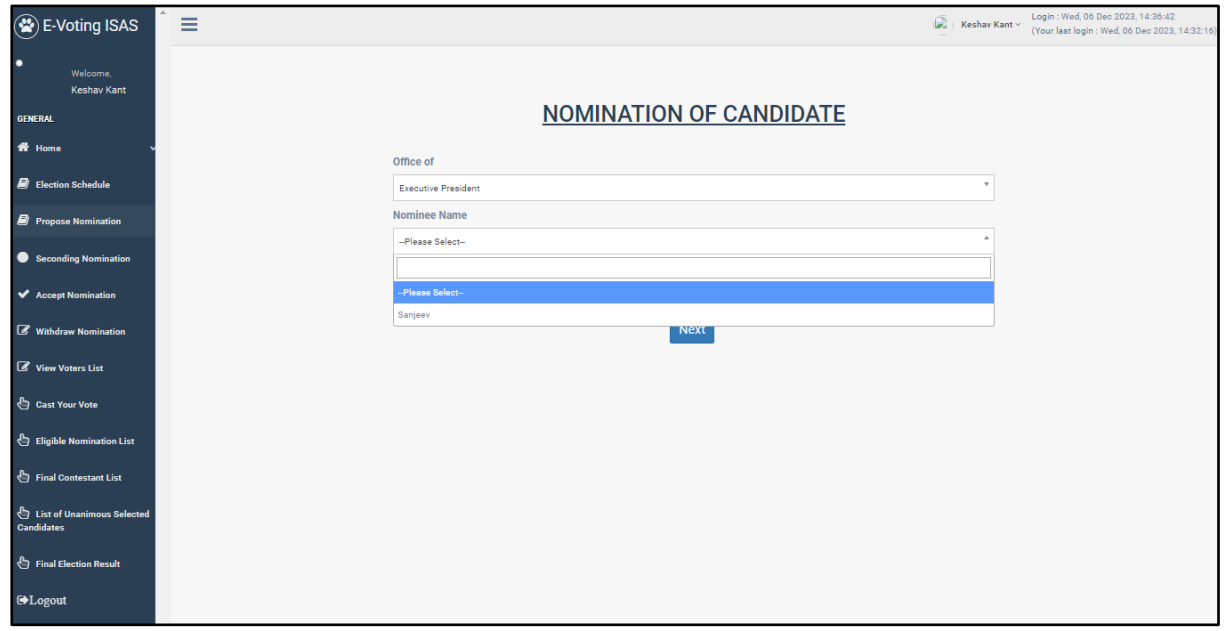

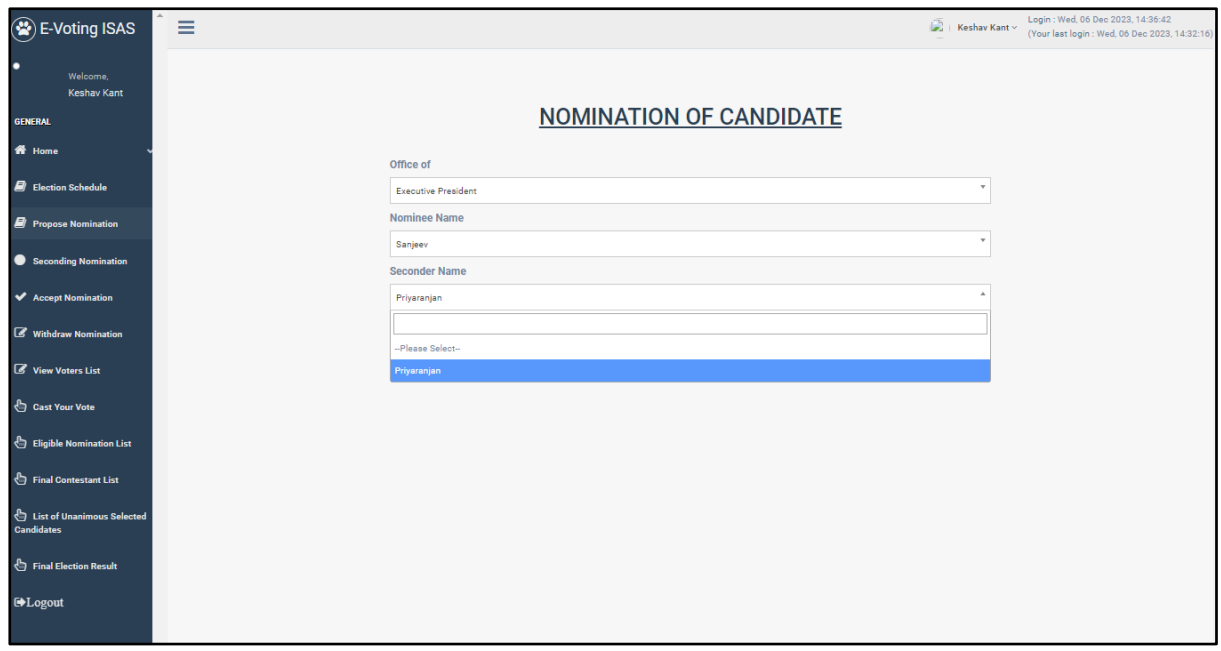

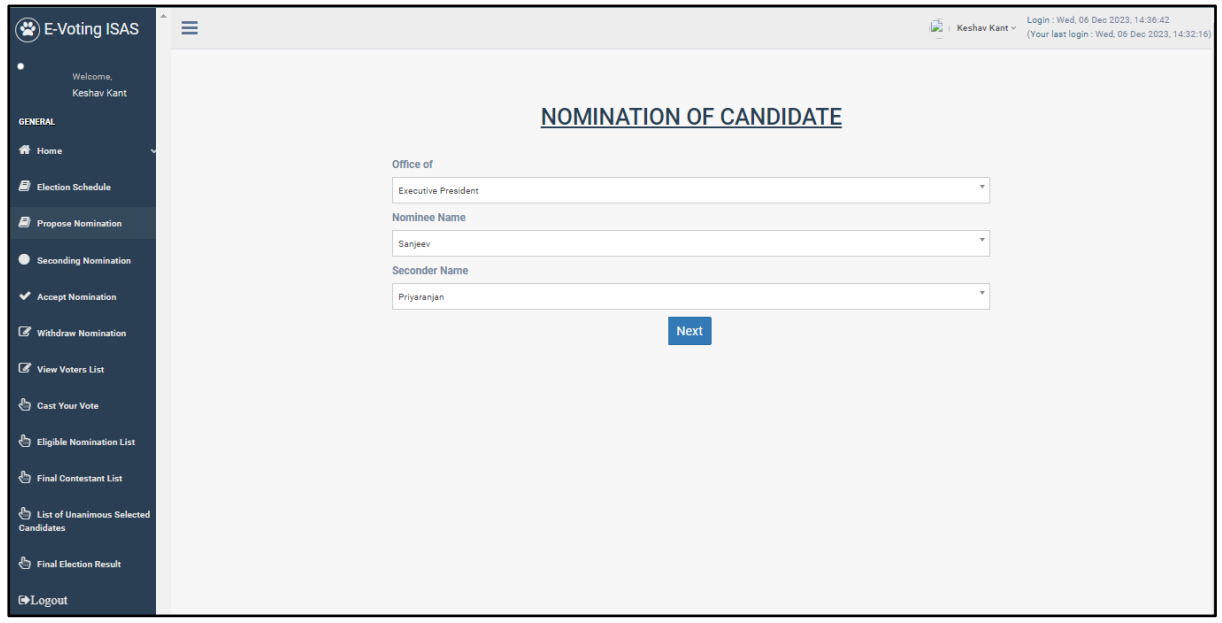

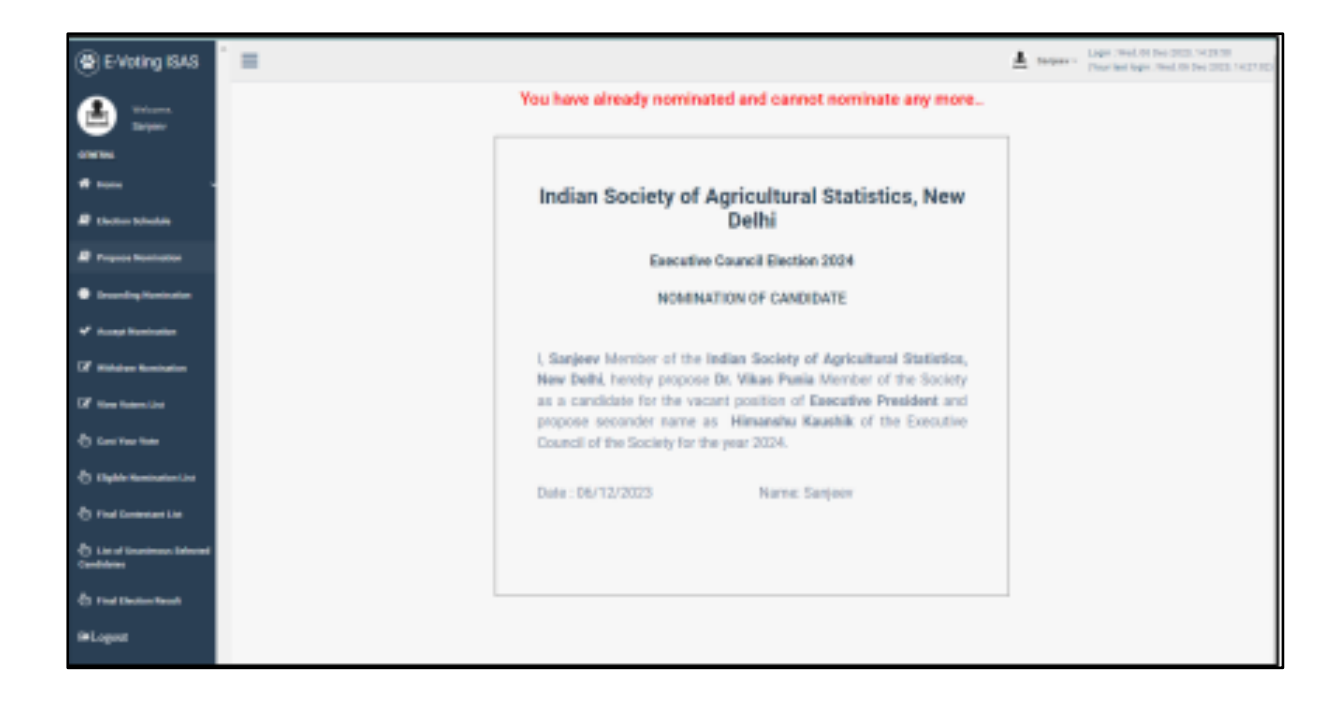